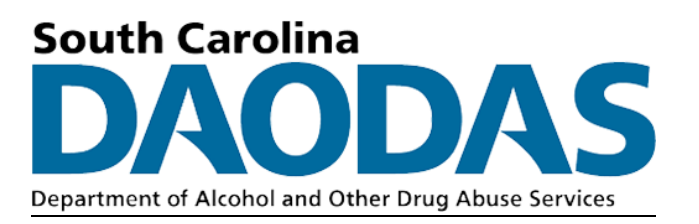

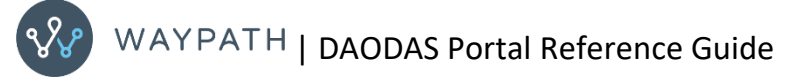

August 2022

# Table of Contents

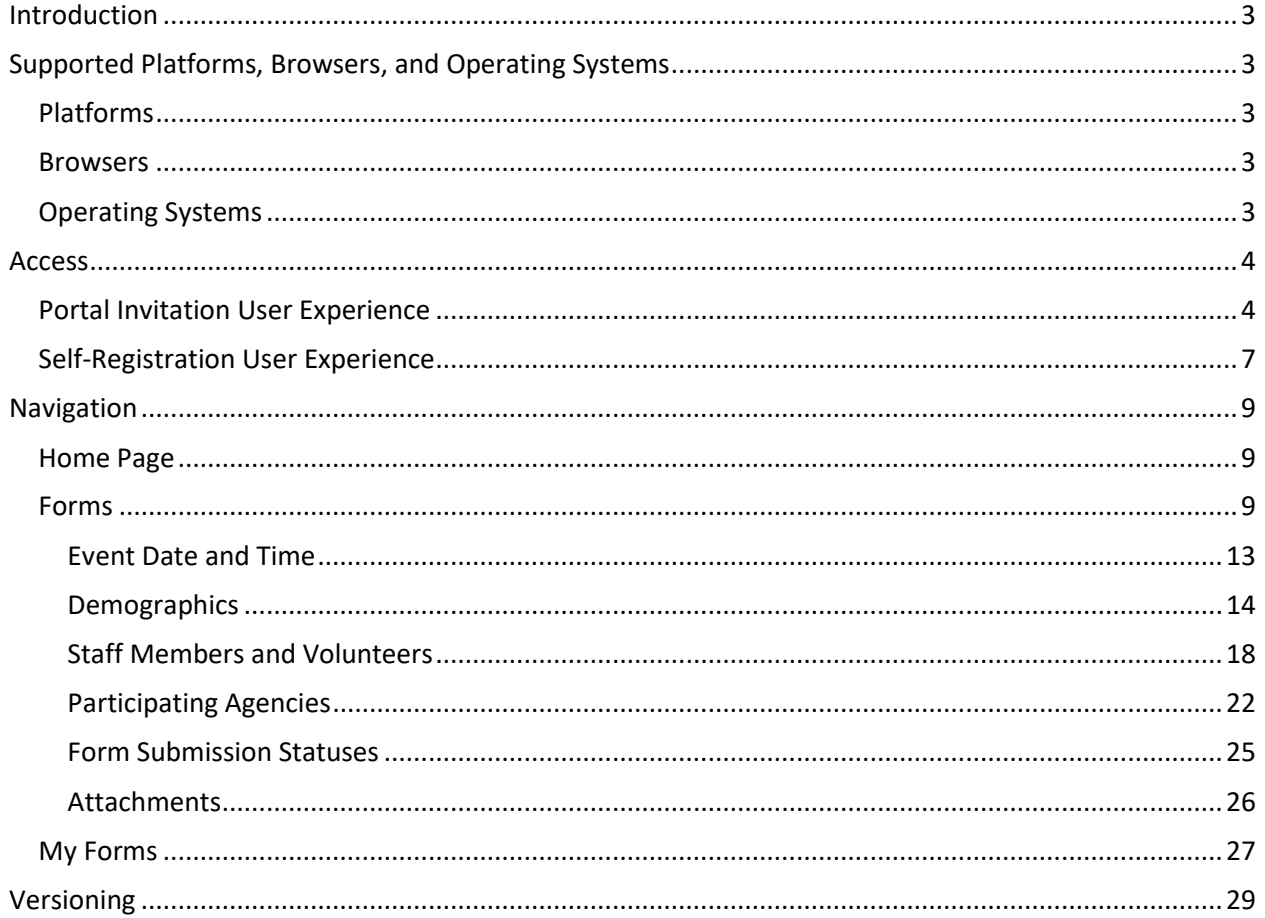

### <span id="page-2-0"></span>Introduction

The purpose of this document is to serve as a reference guide for the Dynamics 365 DAODAS Portal. This document provides an overview of the Portal including access, navigation, forms, and tracking.

DAODAS Portal URL: [https://das-prod.powerappsportals.us](https://das-prod.powerappsportals.us/)

## <span id="page-2-1"></span>Supported Platforms, Browsers, and Operating Systems

### <span id="page-2-2"></span>Platforms

The most recent version of iOS is recommended to run Power Apps for mobile devices, noting the previous version meets the minimum required.

### <span id="page-2-3"></span>Browsers

The following browsers are supported for using Microsoft Power Apps portals:

Google Chrome Microsoft Edge Mozilla Firefox Apple Safari

*NOTE: Internet Explorer is not supported for Microsoft Power Apps portals.*

### <span id="page-2-4"></span>Operating Systems

The operating systems listed below are supported for running Microsoft Power Apps portals.

Windows 10 or later macOS 10.13 or later iOS 13 or later Android 10 or later

### <span id="page-3-0"></span>Access

Access to the DAODAS Portal is granted one of two ways:

- 1. Via Portal Invitation triggered from the Dynamics 365 GrantVantage application
- 2. Via Self-Registration

### <span id="page-3-1"></span>Portal Invitation User Experience

The DAODAS Prevention team will trigger the invitation which sends an email to the user. The recipient will click on the URL in the email invitation to navigate to the portal.

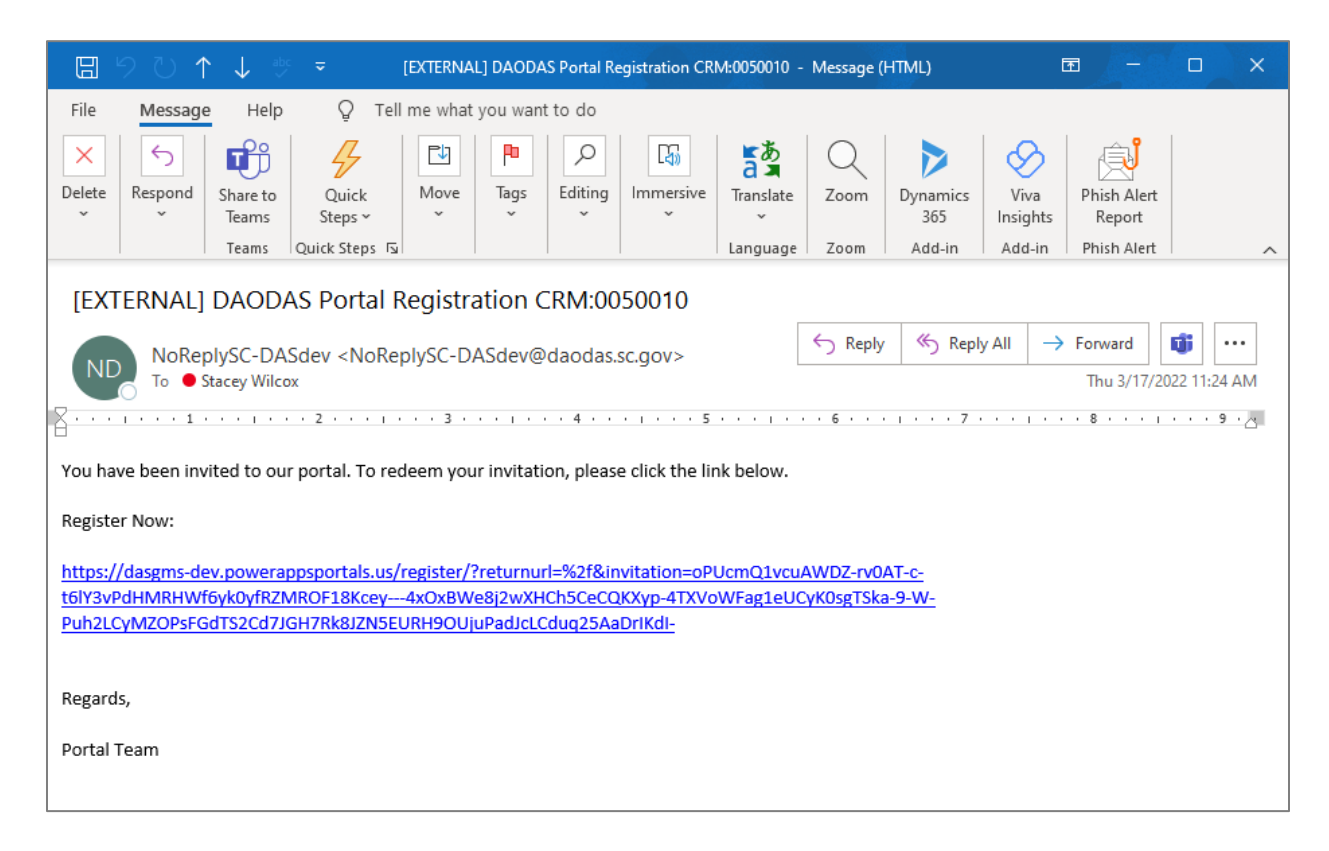

An Invitation code is assigned to the user. Do not clear the Invitation code. This is required to complete the registration process successfully.

Next, click the Register button under the Redeem invitation tab. The system will redirect the user to the Register tab.

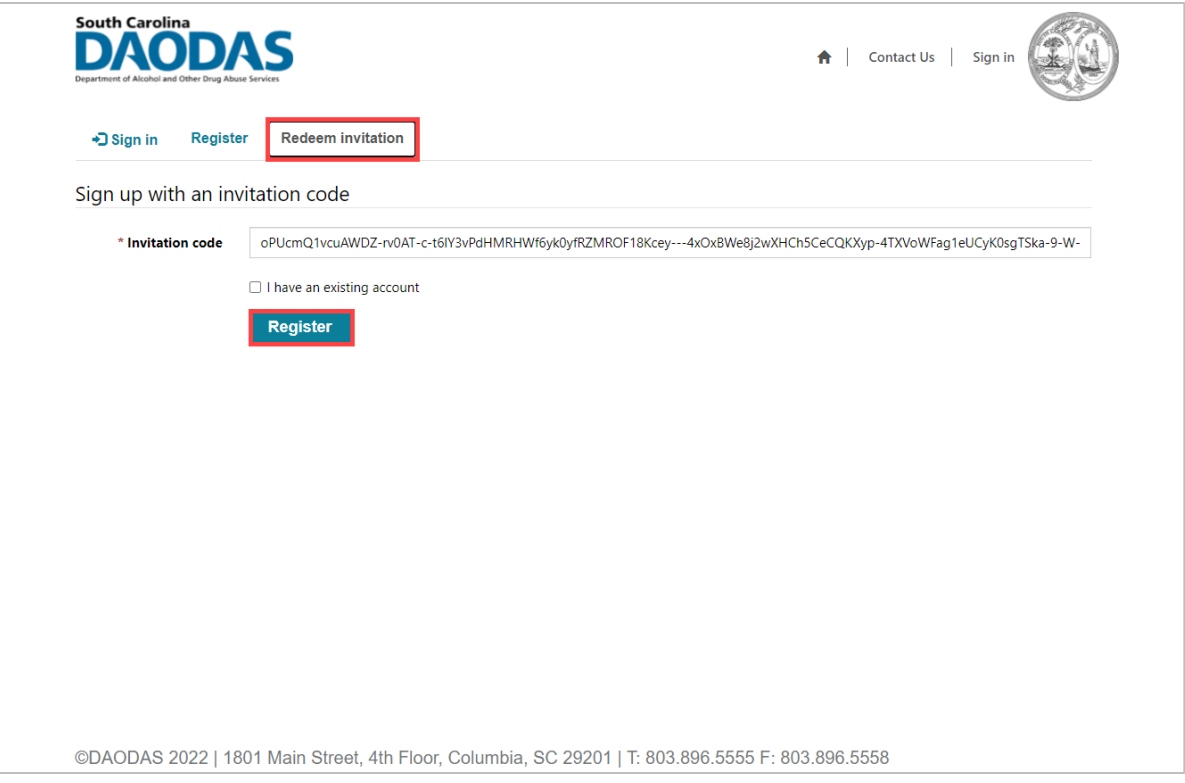

Note that the code has been redeemed.

Complete the required fields under Register for a new local account, and then click the Register button. The Profile screen displays.

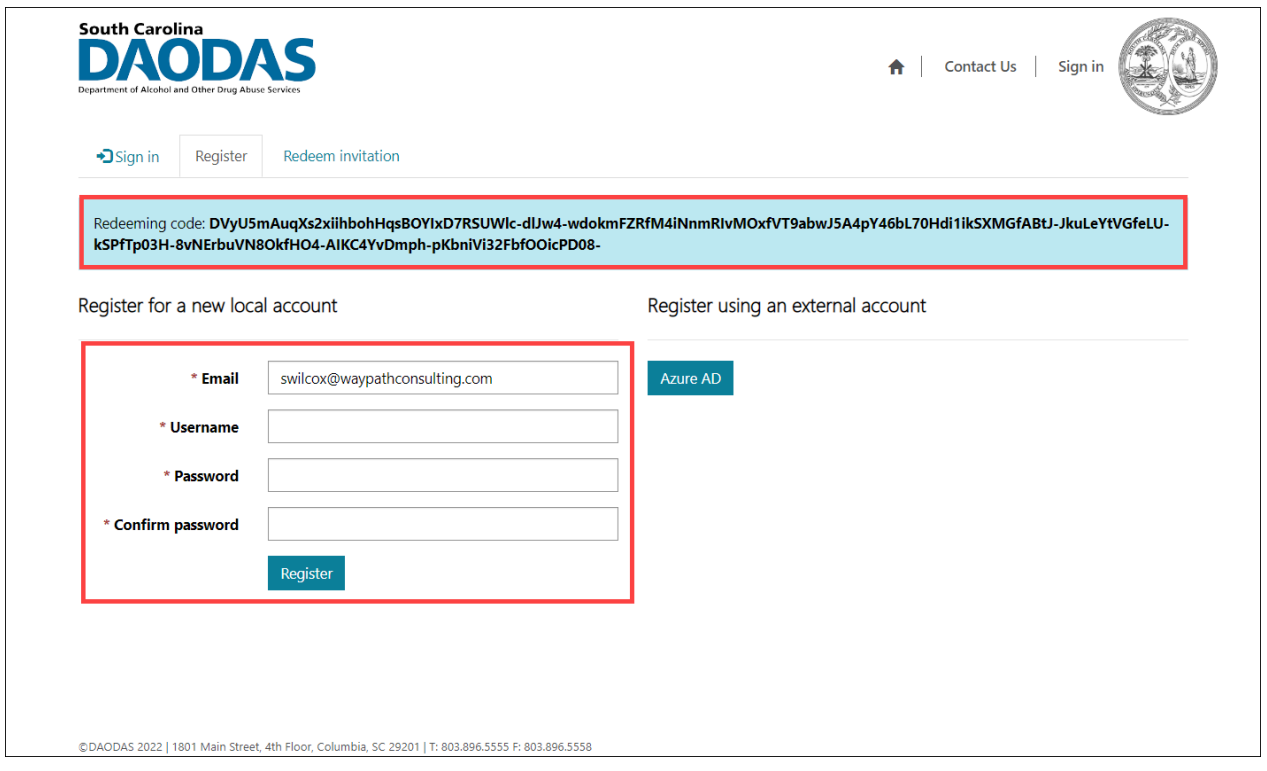

Update the profile, noting required fields, and then click Submit to complete the registration process.

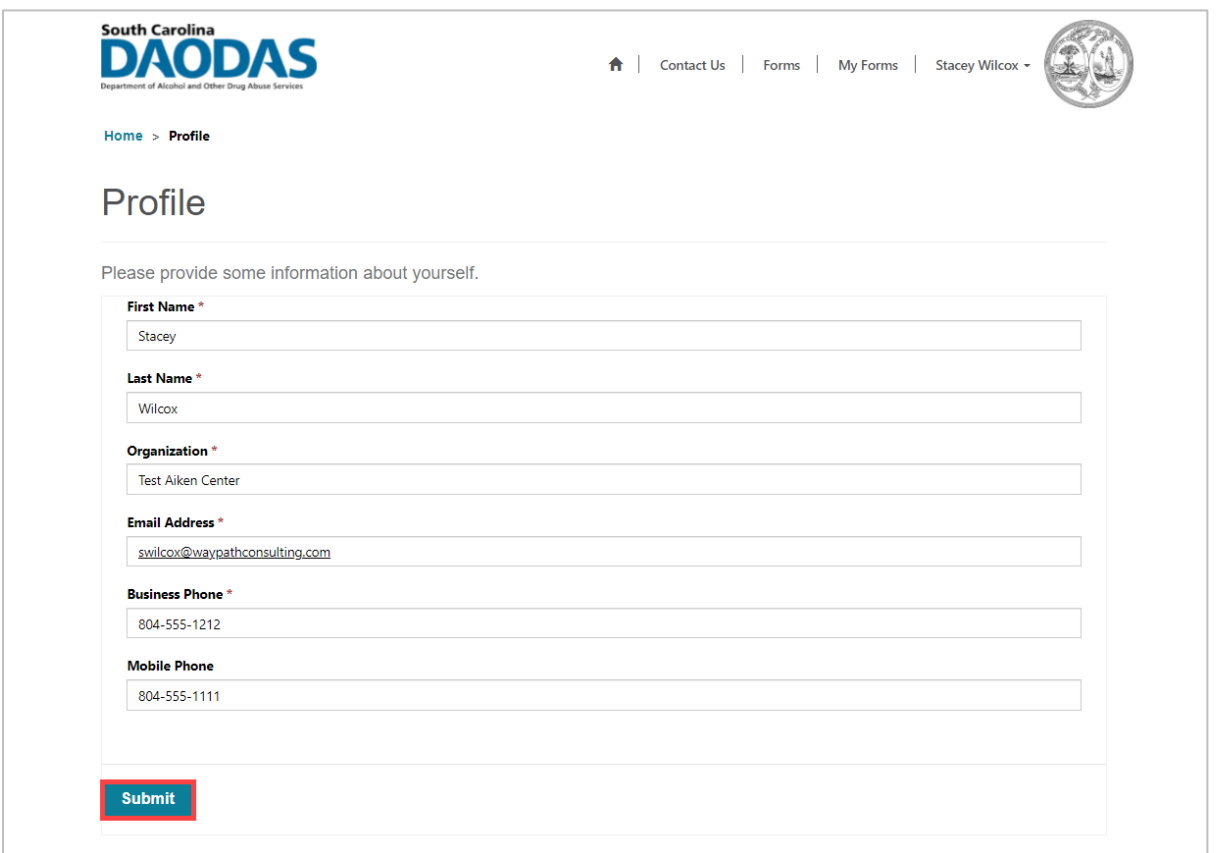

## <span id="page-6-0"></span>Self-Registration User Experience

On the DAODAS Portal Home page, click Sign in.

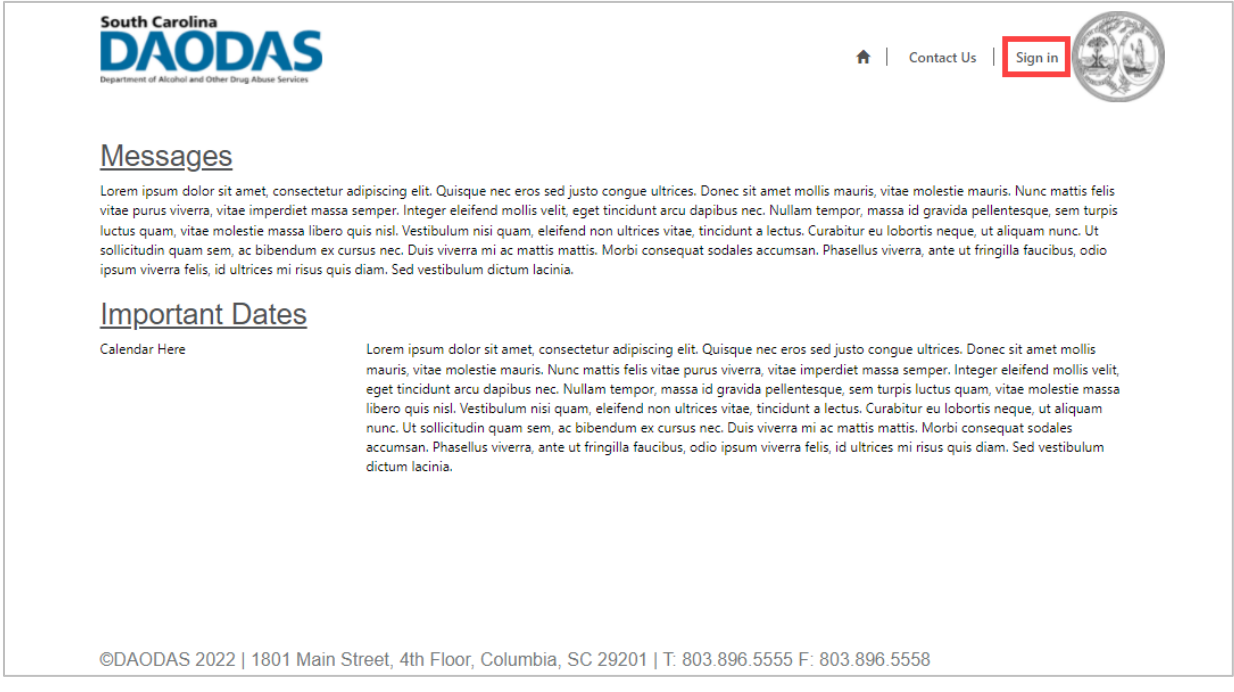

Click on the Register tab.

Complete the registration information under "Register for a new local account," and then click the Register button. The Profile screen displays.

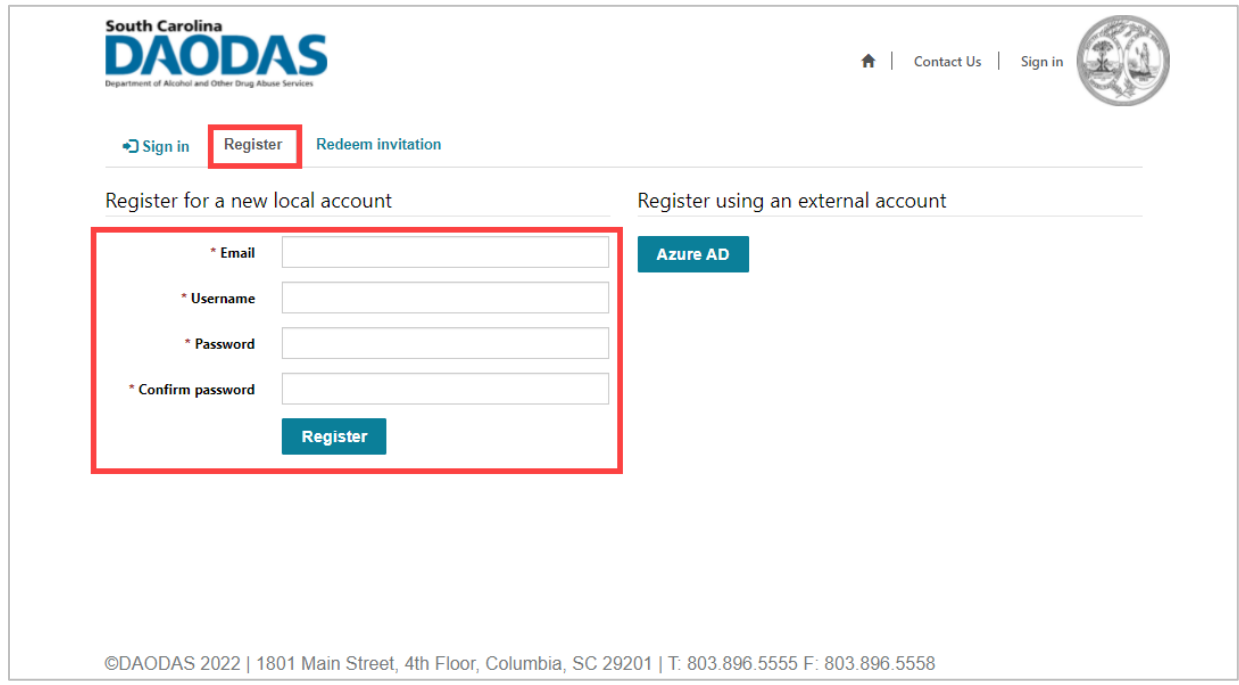

Complete the required fields under Register for a new local account, and then click the Register button. The Profile screen displays.

An email is sent to DAODAS Prevention team to set up the user. Upon completion of the set-up, the DAODAS Prevention team will notify the user that the registration process is complete.

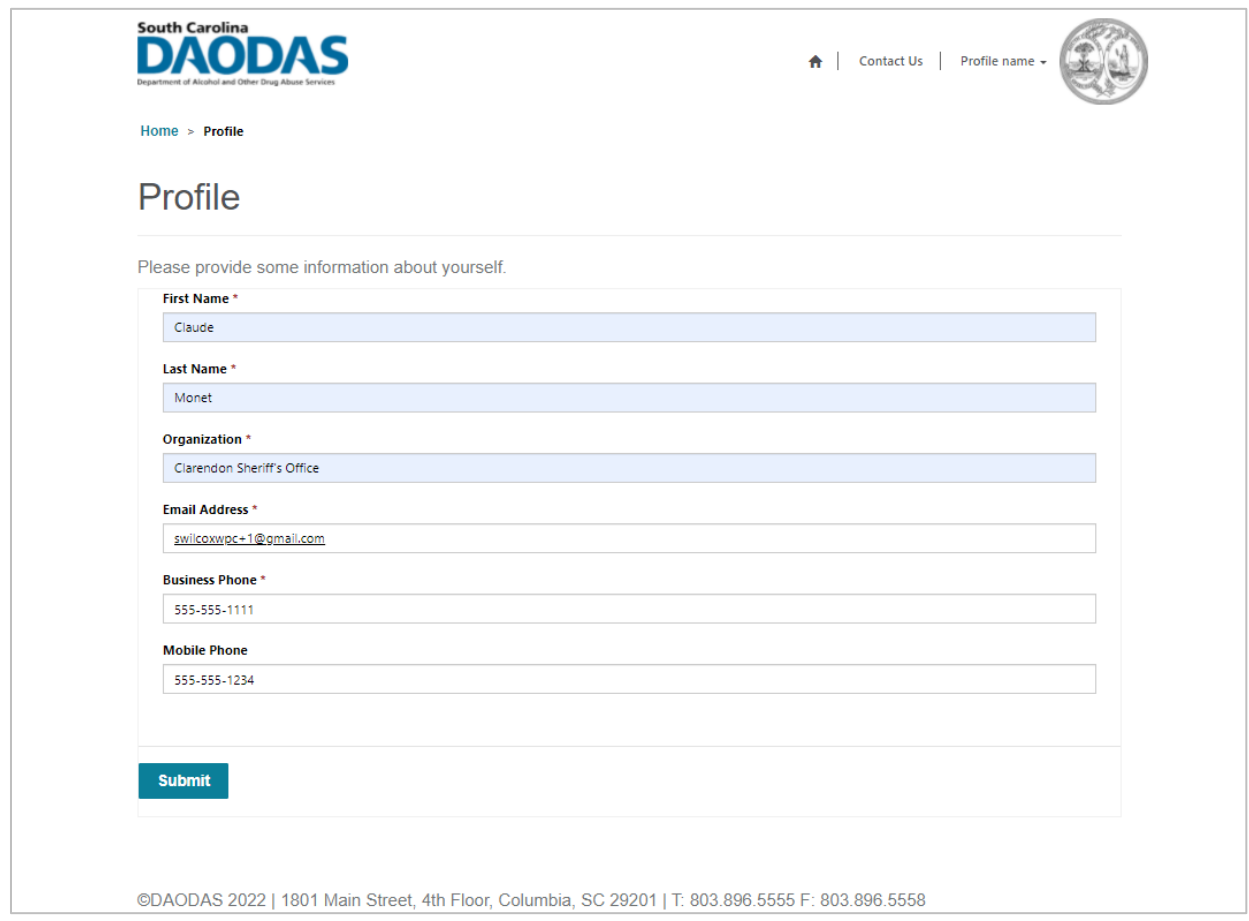

### <span id="page-8-0"></span>Navigation

The DAODAS Portal consists of a Home Page, Forms library, and a My Forms view. Users must complete the portal registration process and be signed in to access these pages. The sections below offer an overview and/or functionality of each page.

### <span id="page-8-1"></span>Home Page

The Home page provides information about the portal, including instructions and important dates.

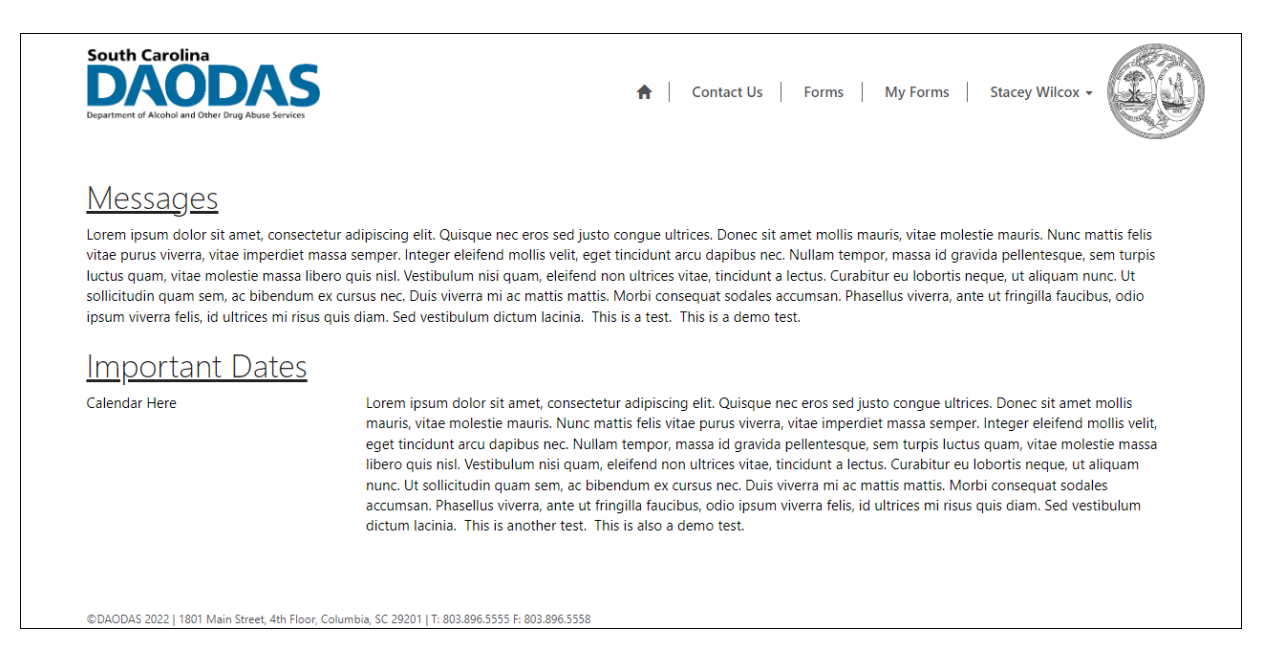

### <span id="page-8-2"></span>Forms

The Forms library displays a list of forms grouped by strategy. By default, strategies are collapsed. Clicking the drop down next to a strategy displays the related forms.

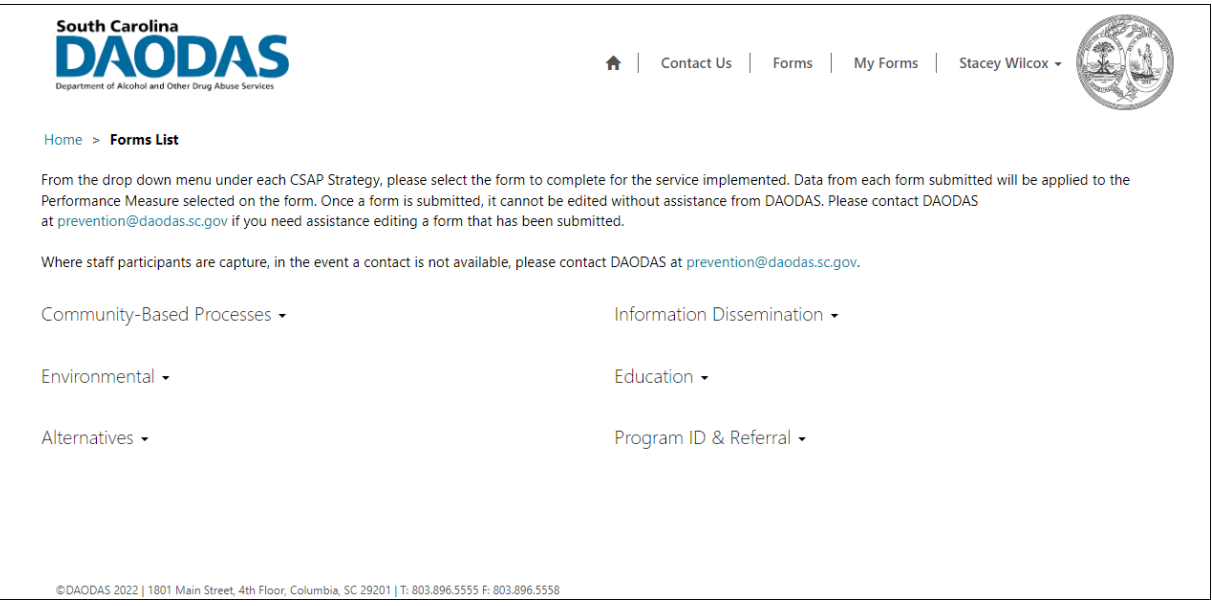

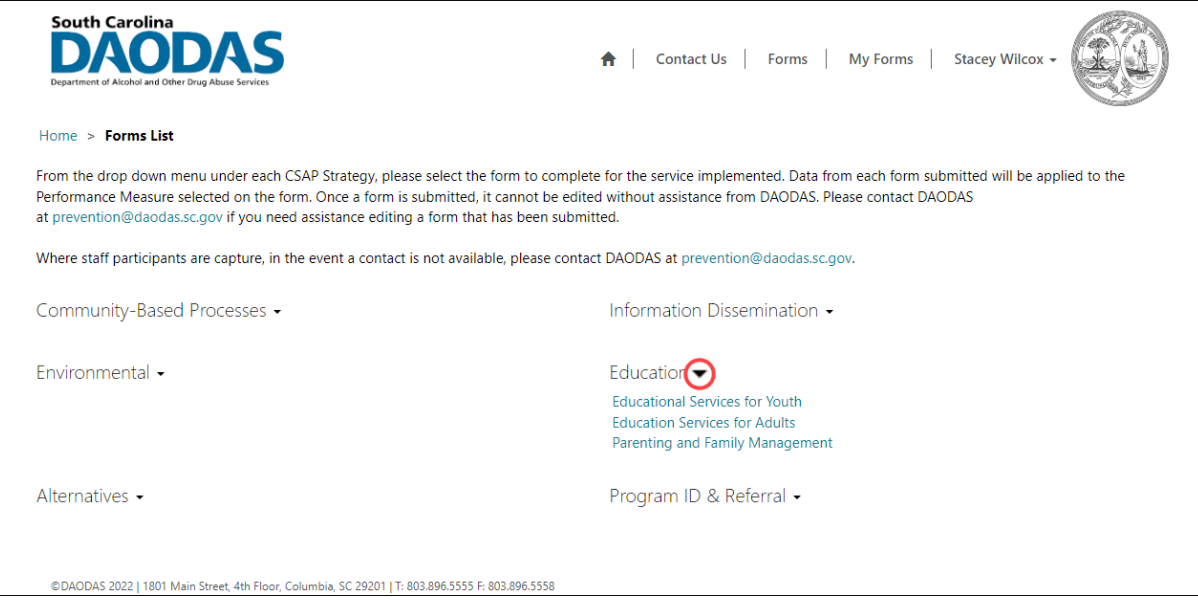

Clicking on a form launches the form detail. Each form contains a series of fields for reporting on an event or activity. The top section of each form contains fields that display a list of options that are filtered based on the authenticated user's set-up in Dynamics 365 (D365), which is managed by the DAODAS Prevention team.

The Organization field displays only those organizations to which the authenticated user is assigned in D365.

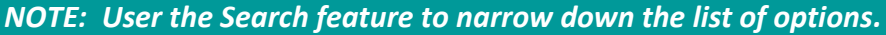

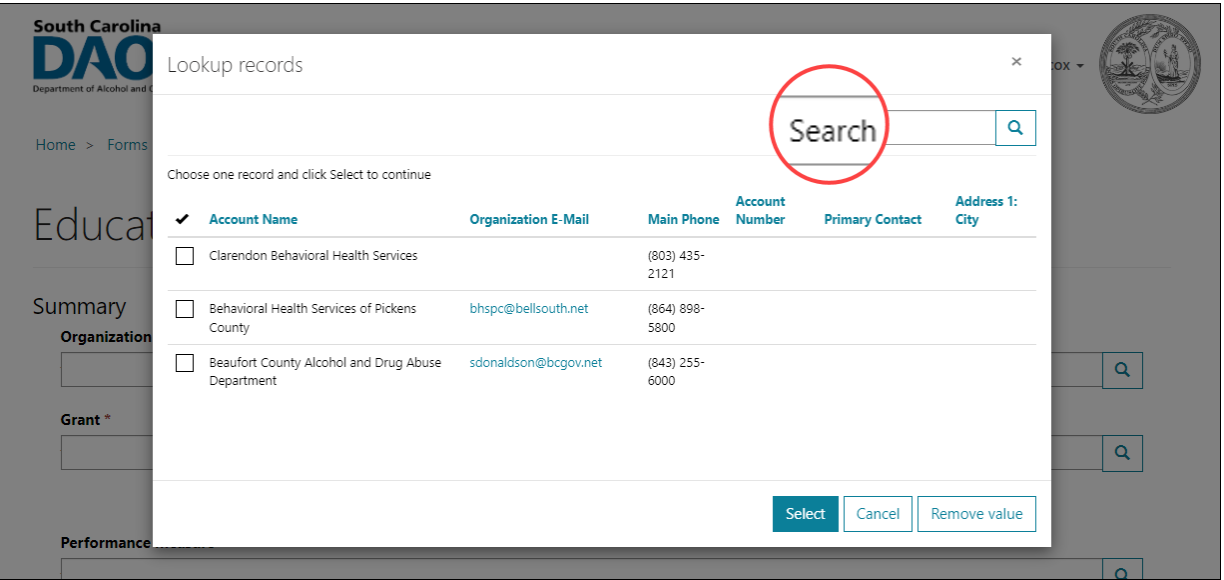

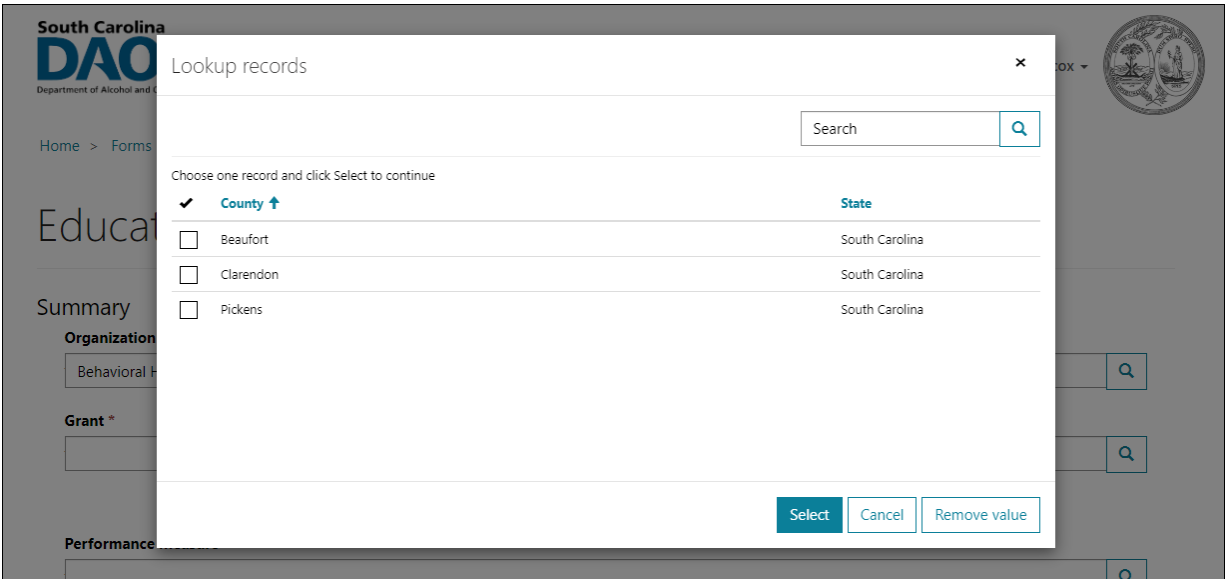

Similarly, the County field displays counties assigned to the authenticated user's contact record in D365.

The Grant, Objective, and Performance Measure fields are configured with cascading logic to simplify the user's selections.

- The Grant field displays a list of Grants assigned to the Organization.
- The Objective field displays Objectives associated with the Grant.
- The Performance Measure displays only those Performance Measures associated with the Objective that have been flagged as eligible for display on the portal.

#### **Grant Selection**

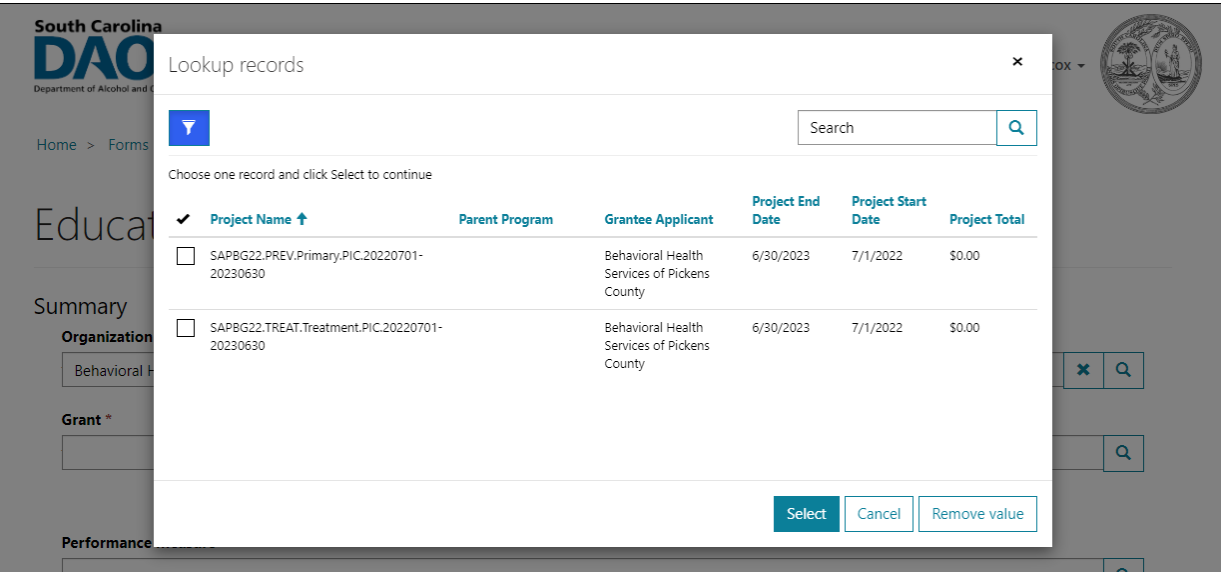

### **Objective Selection**

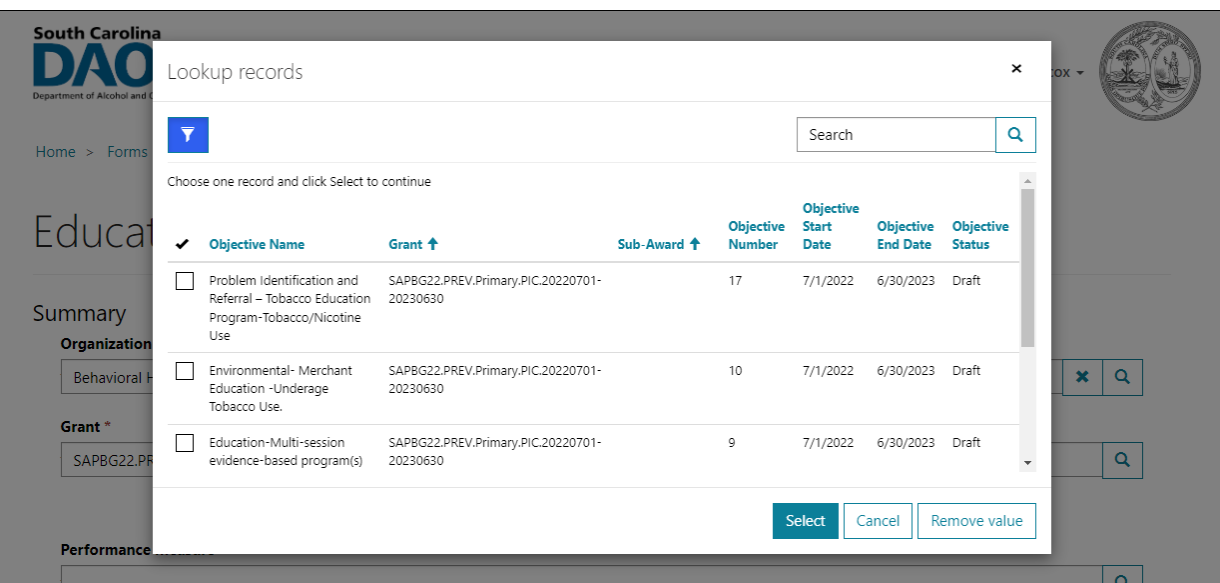

### **Performance Measure Selection**

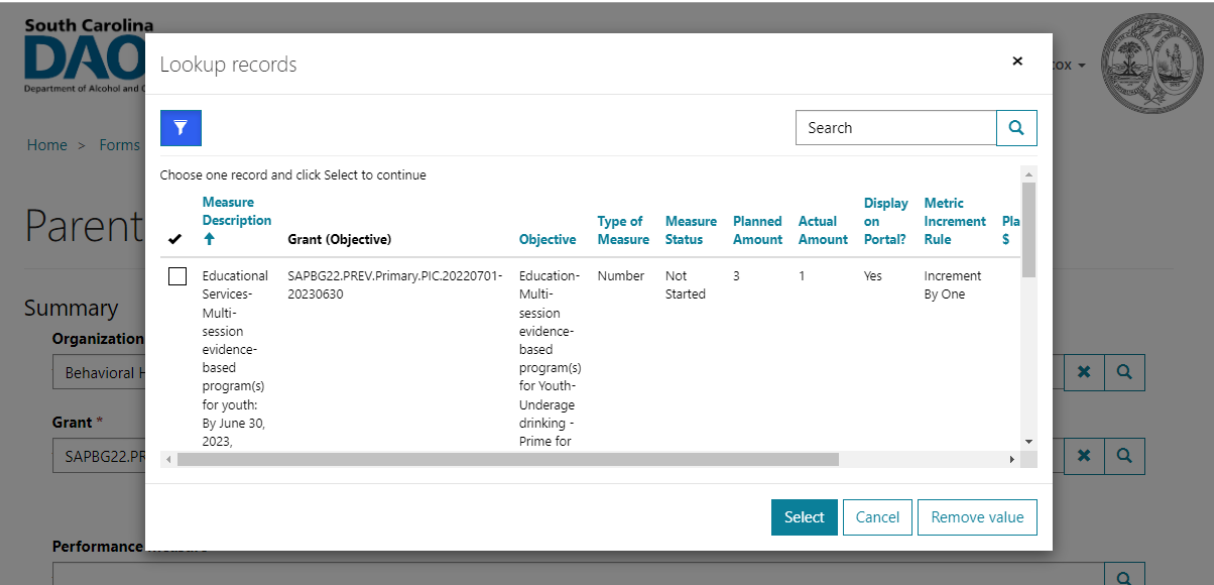

#### <span id="page-12-0"></span>Event Date and Time

The Date and Time field is required. This field is used to document the date and time the event or activity occurred.

Clicking the calendar widget presents a calendar to select the date. The current date is set as the default.

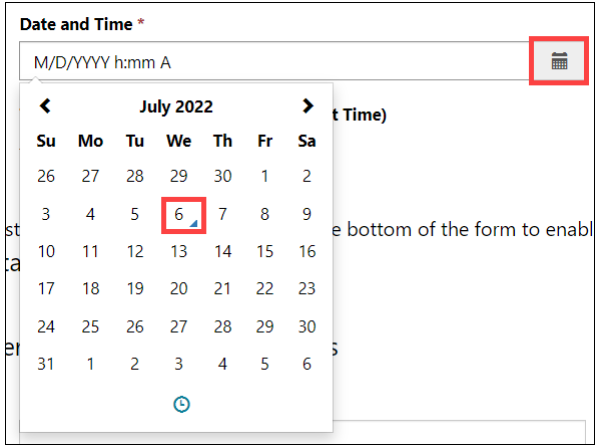

Clicking the clock widget below the calendar presents a dialog box to set the time. Use the up/down arrows or click on the hour or minutes to set the exact time of event or activity. Click on 'AM' to change to PM and vice versa.

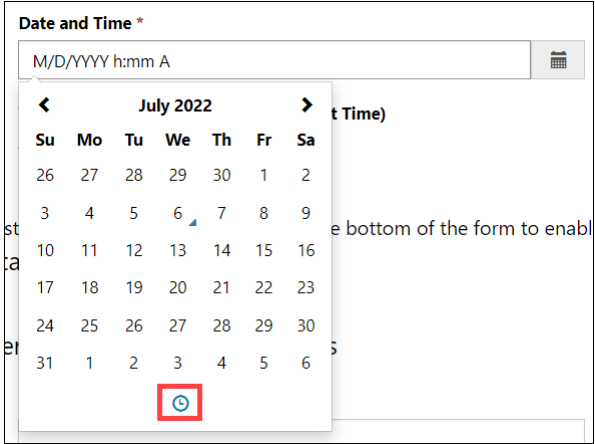

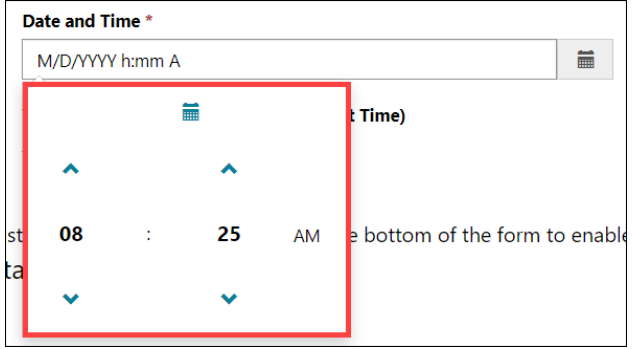

Click the calendar widget again to return to the calendar to update the date as needed.

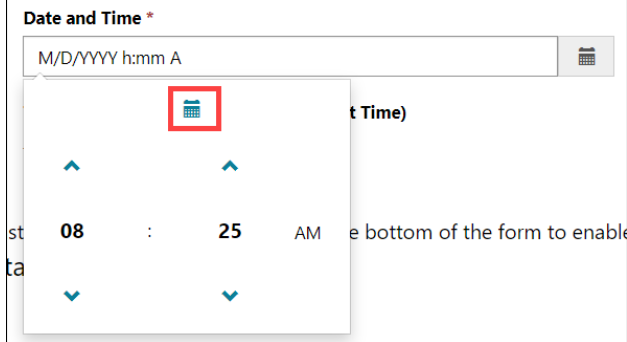

### <span id="page-13-0"></span>Demographics

Several forms capture demographics: Age, Gender, Race, and Ethnicity of the participants. The total count entered for each demographic must equal the Total Number Served.

Clicking Save triggers validation of the demographic counts. If the counts for each demographic do not equal the Total Number Served, an error message is displayed.

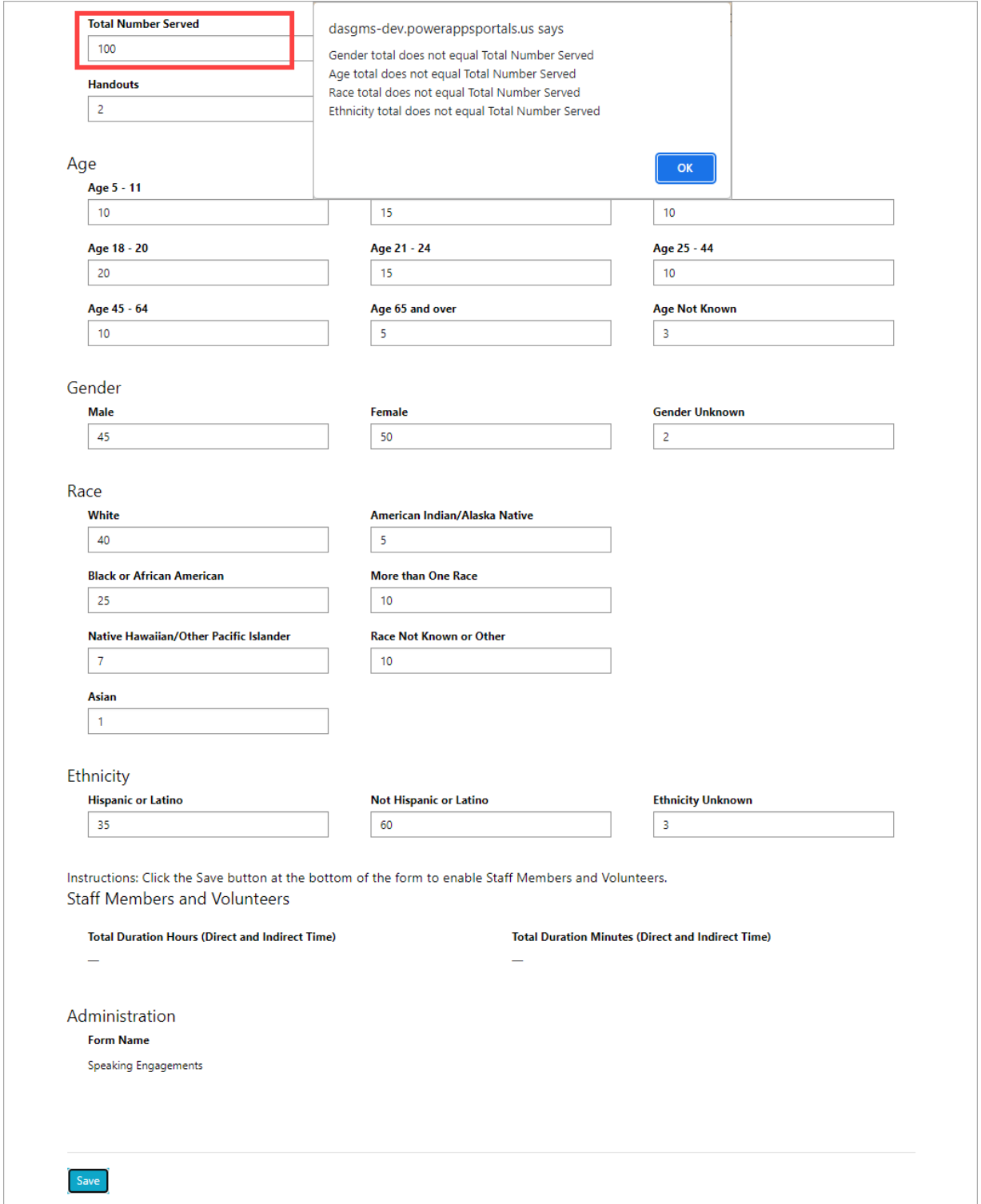

The Educational forms also contain a Program Participants section as a sub-form for recording demographics. This form is enabled the first time the Educational form is saved.

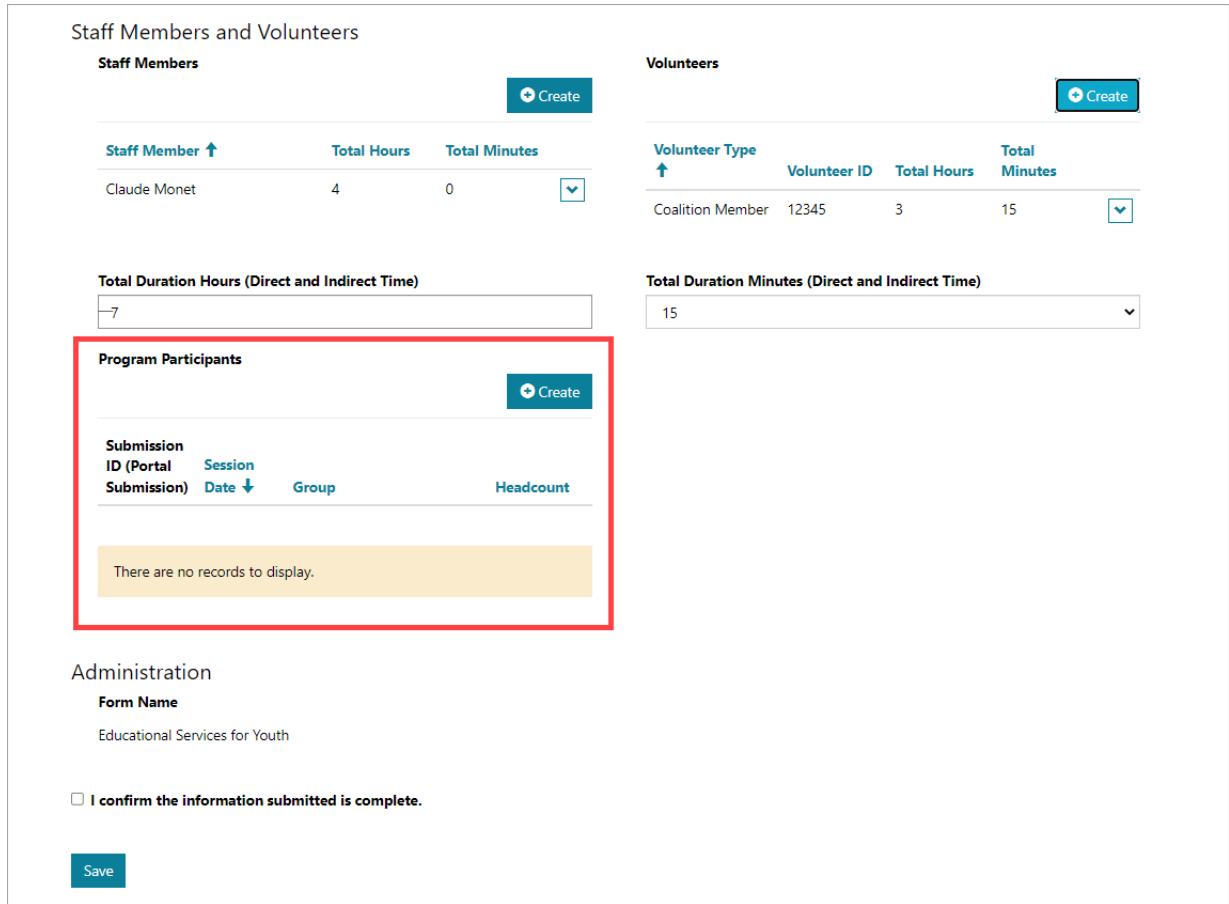

Clicking Create opens the sub-form for recording the demographics specific to a Group/Session Date. The Headcount serves as the point of validation for demographic counts per section.

Clicking Save triggers validation of the demographic counts. If the counts for each demographic do not equal the Headcount, an error message is displayed.

If there are no validation errors, the session demographics are recorded on the primary form. Click Create to add another session.

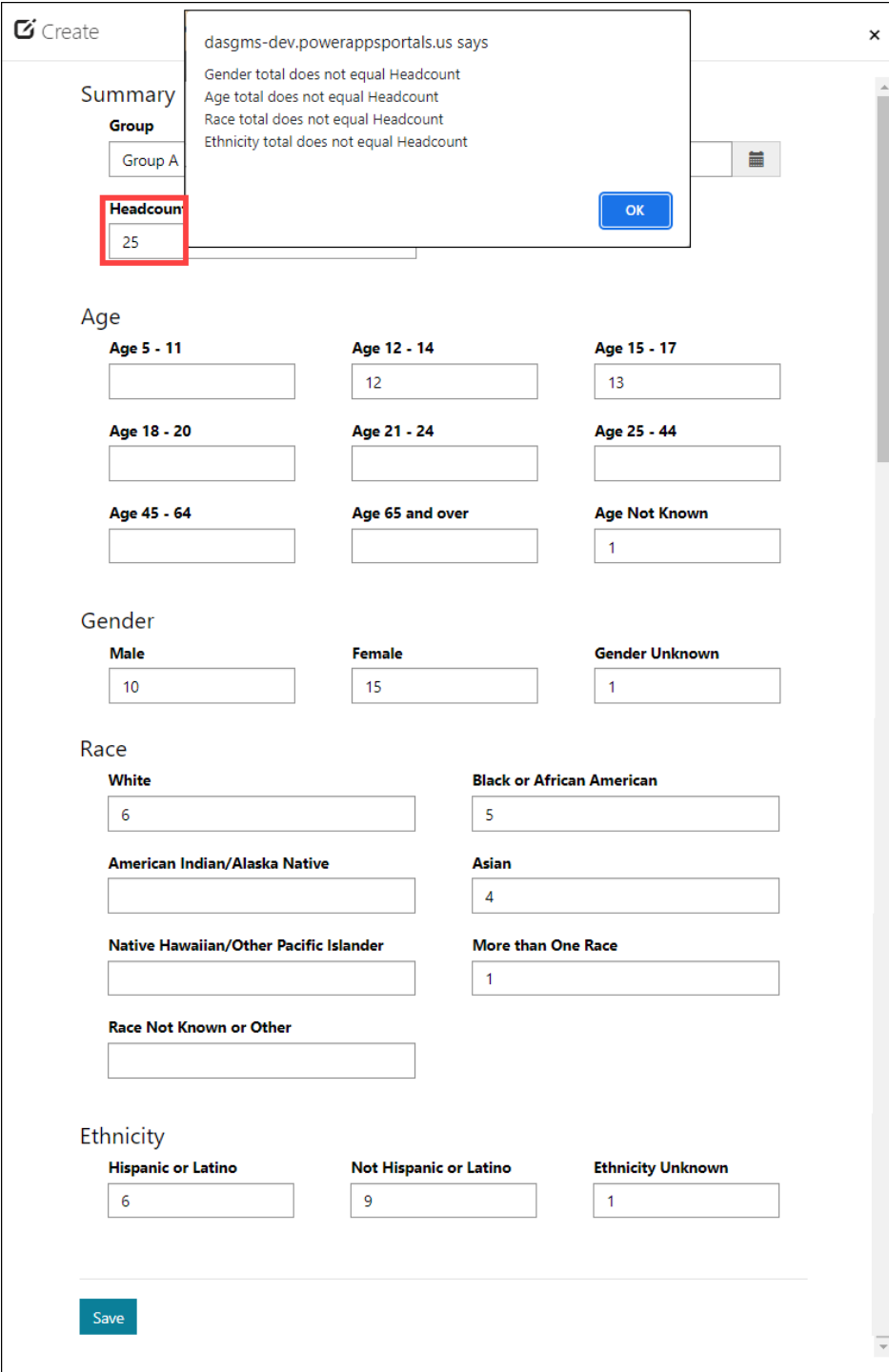

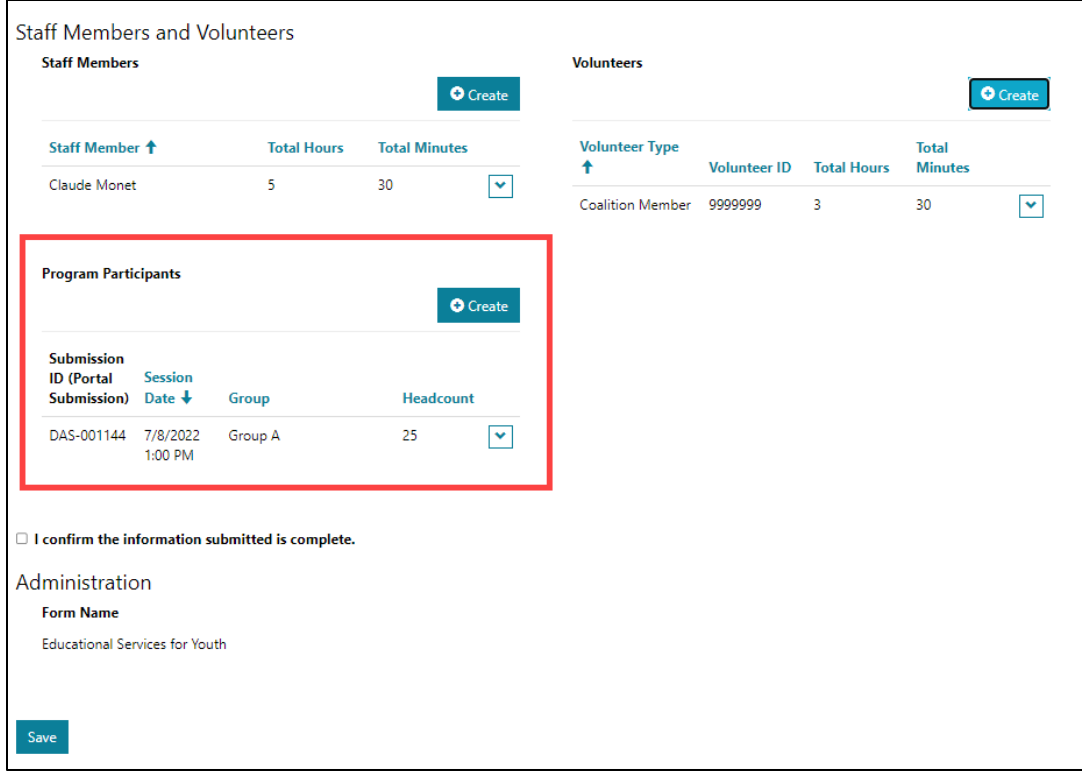

The Total Number Served field on the Educational form is read only. The count is automatically set from the Program Participants session with the highest headcount.

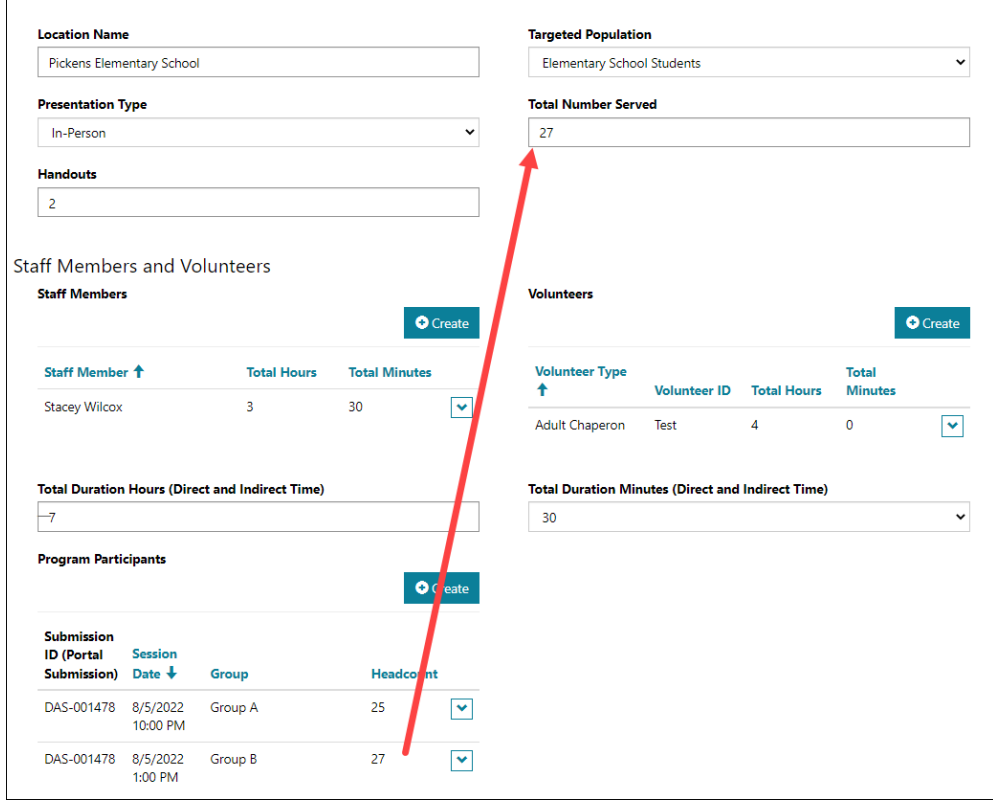

### <span id="page-17-0"></span>Staff Members and Volunteers

Each form contains a section for indicating the Staff Members and / or Volunteers that contributed to the event or activity. This section is comprised of a sub-form for each, which is enabled upon clicking the Save button at the bottom of the form.

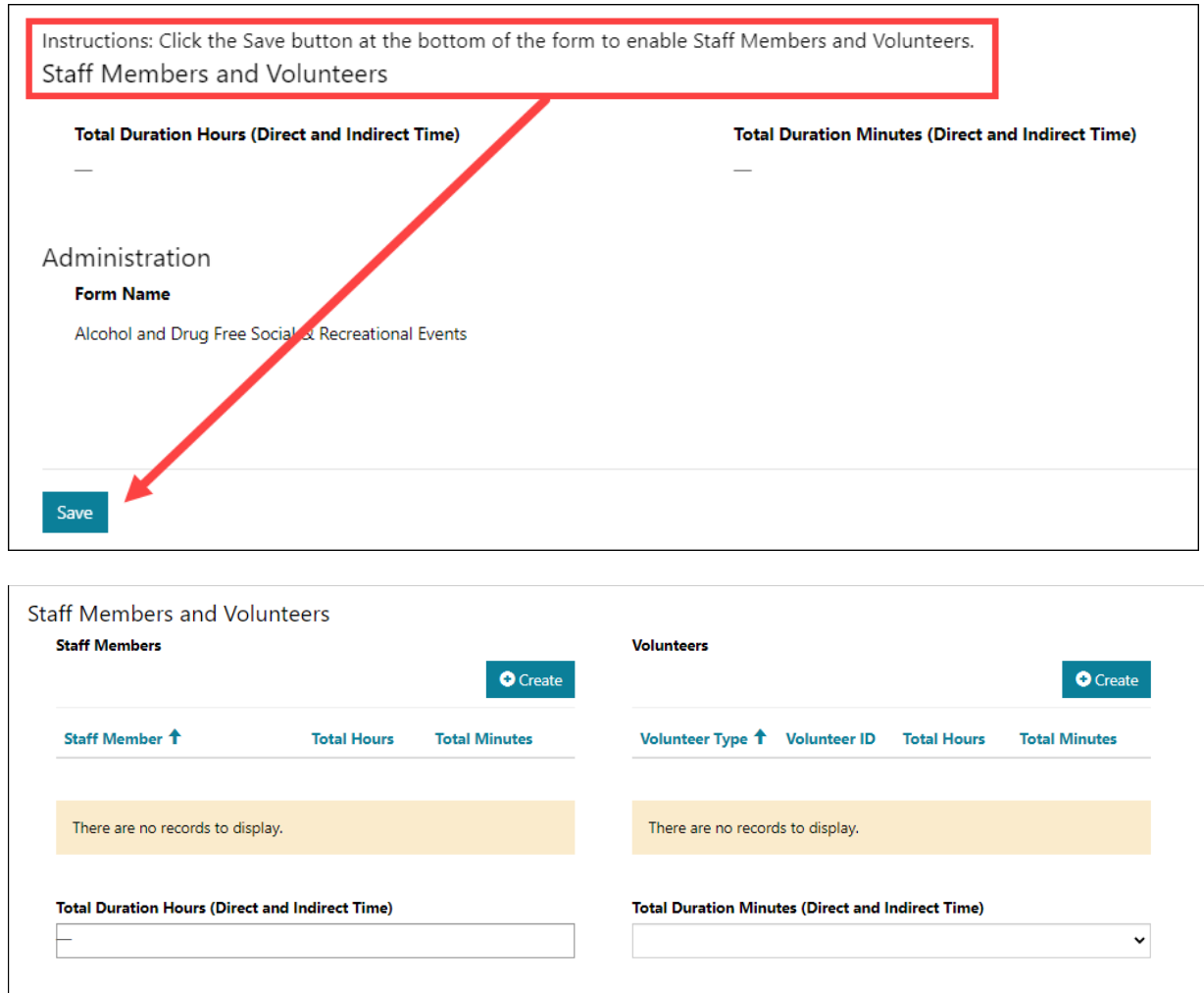

Clicking the Create button for Staff Members displays the sub-form. Only one member can be added at a time. Select the member, and then click Select.

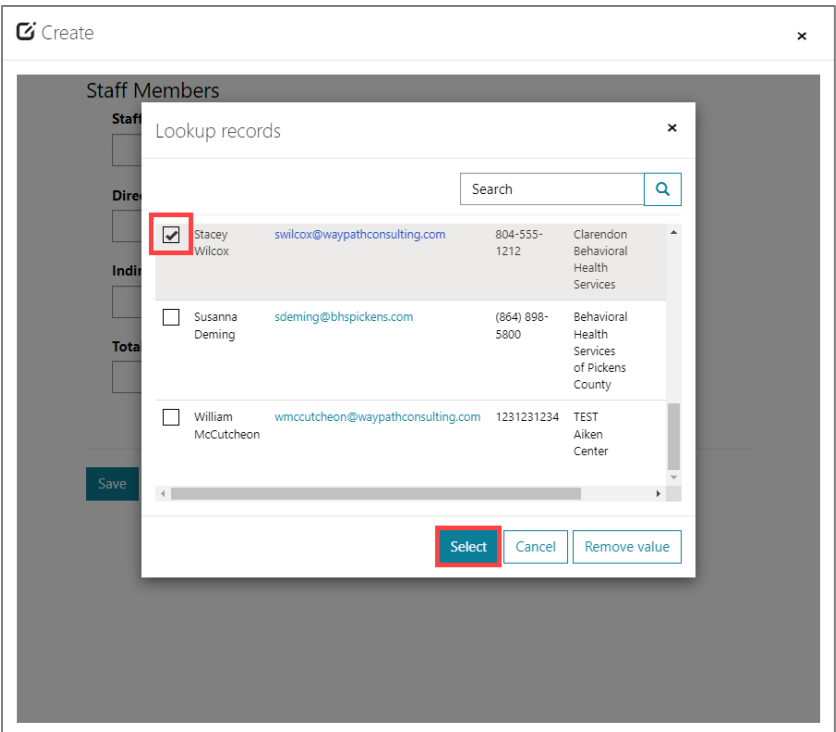

Enter the Direct and Indirect time and click Save. The Total Hours and Total Minutes are automatically calculated.

*NOTE: If Hours are entered for Direct or for Indirect, then the related Minutes field must be completed, and vice versa. Entering '0' is an acceptable value.*

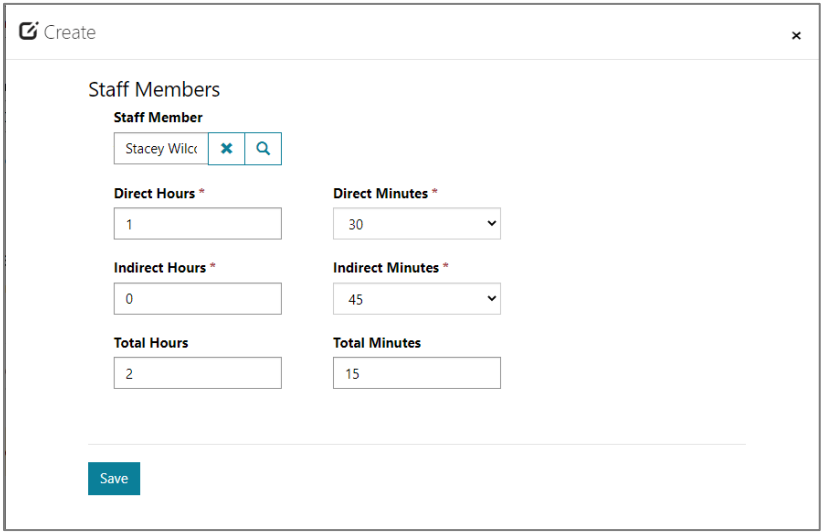

Clicking Save records the staff member on the form. Click Create again to add the next staff member, if applicable.

The Volunteers sub-form works similar to the Staff Members sub-form. Clicking the Create button opens the sub-form. Use the Volunteer Type field to indicate the type of volunteer that contributed to the event or activity.

Although optional, the Volunteer ID is used to indicate the unique identifier used by the volunteer. While optional for submission, it is recommended that the identifier be entered when Volunteer Type = Volunteer ID.

Use the Direct and/or Indirect time entry fields to record the volunteer's time.

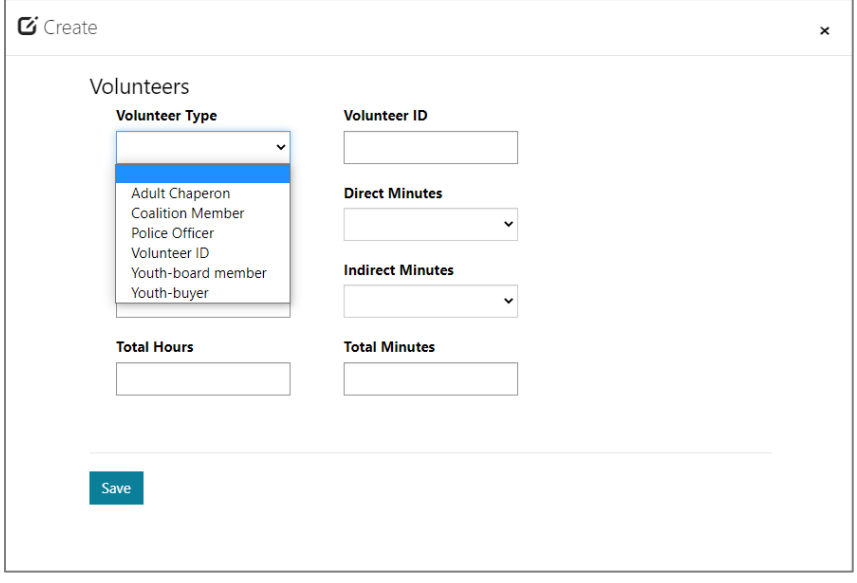

Clicking Save records the volunteer on the form. Click Create again to add the next volunteer, if applicable.

The combined Total Hours and Total Minutes from all Staff Members and Volunteers are summed and added to the Total Duration Hours and Total Duration Minutes fields.

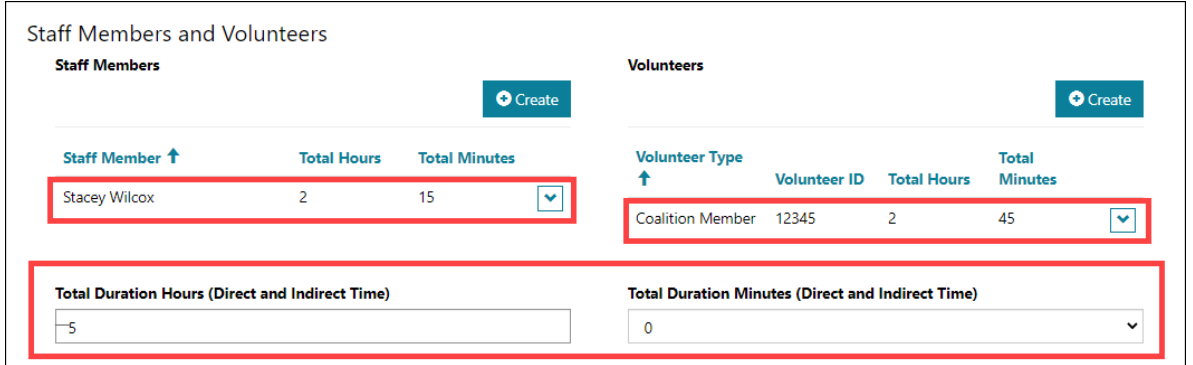

*NOTE: Attempting to save a submission without adding at least one Staff Member or one Volunteer renders an error message.*

**O** The form could not be submitted for the following reasons:

A Staff Member or Volunteer is a required field.

#### <span id="page-21-0"></span>Participating Agencies

Specific Environmental forms allow users to select other Organizations (aka Participating Agencies) that participated in multi-jurisdictional efforts. These forms include:

- Compliance Check
- Controlled Party Dispersals
- Public Safety Checkpoints
- Public Safety Saturation Patrols
- Shoulder Tap Operations
- Bar Checks/Fake Id Sweeps

The bottom portion of each form contains a sub-grid to add other Organizations as Participating Agencies. To enable the sub-grid, save the form.

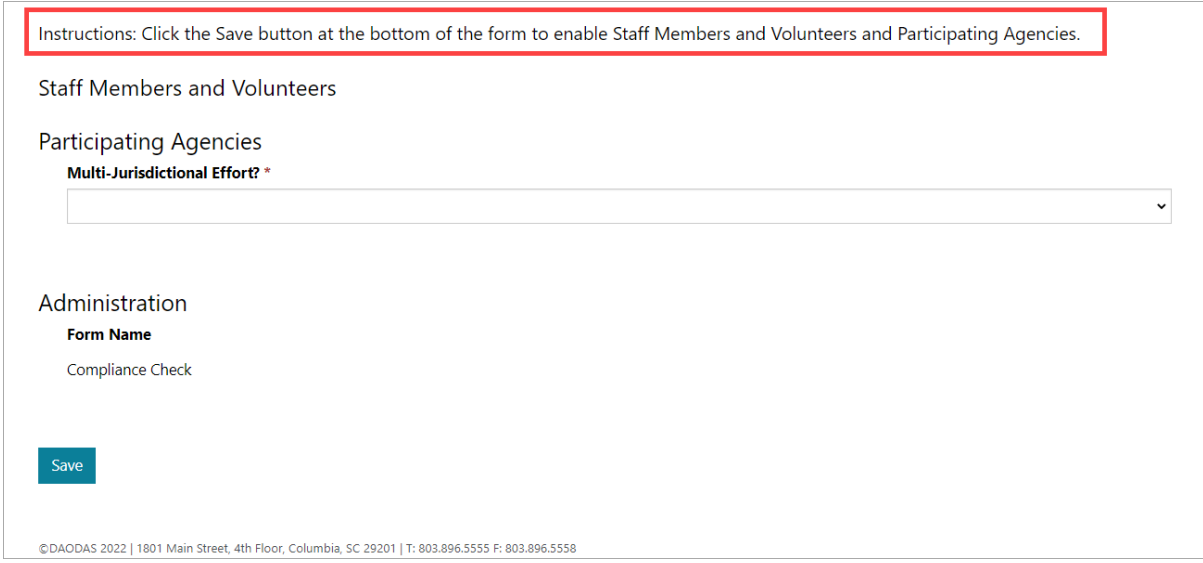

#### Indicate YES for Multi-Jurisdictional Effort?

Click the Associate button on the sub-grid to view a list of Organizations to select.

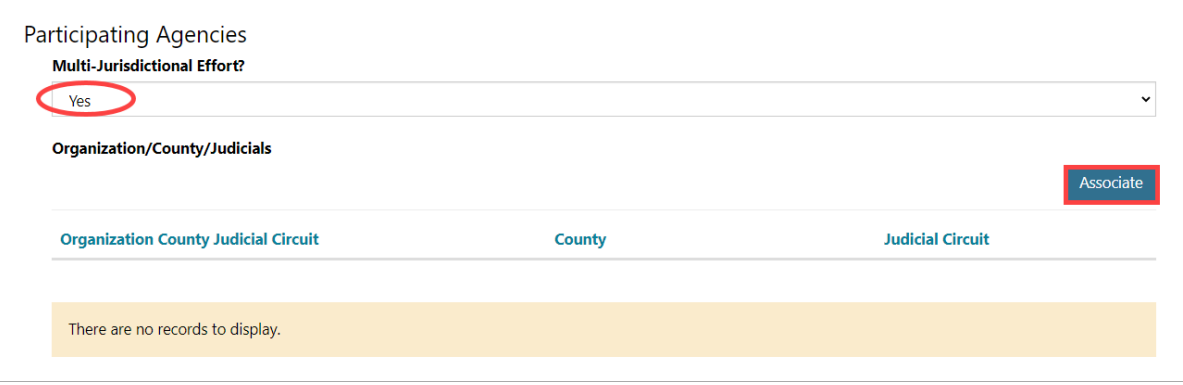

Use the Search feature to search for:

- the Organization by name
- Organizations by County
- Organizations by Jurisdiction

The pagination bar allows users to scroll through the entire list of available Organizations.

Select the Organization(s). Click Add.

#### *NOTE: More than one Organization can be added at a time (multi-select).*

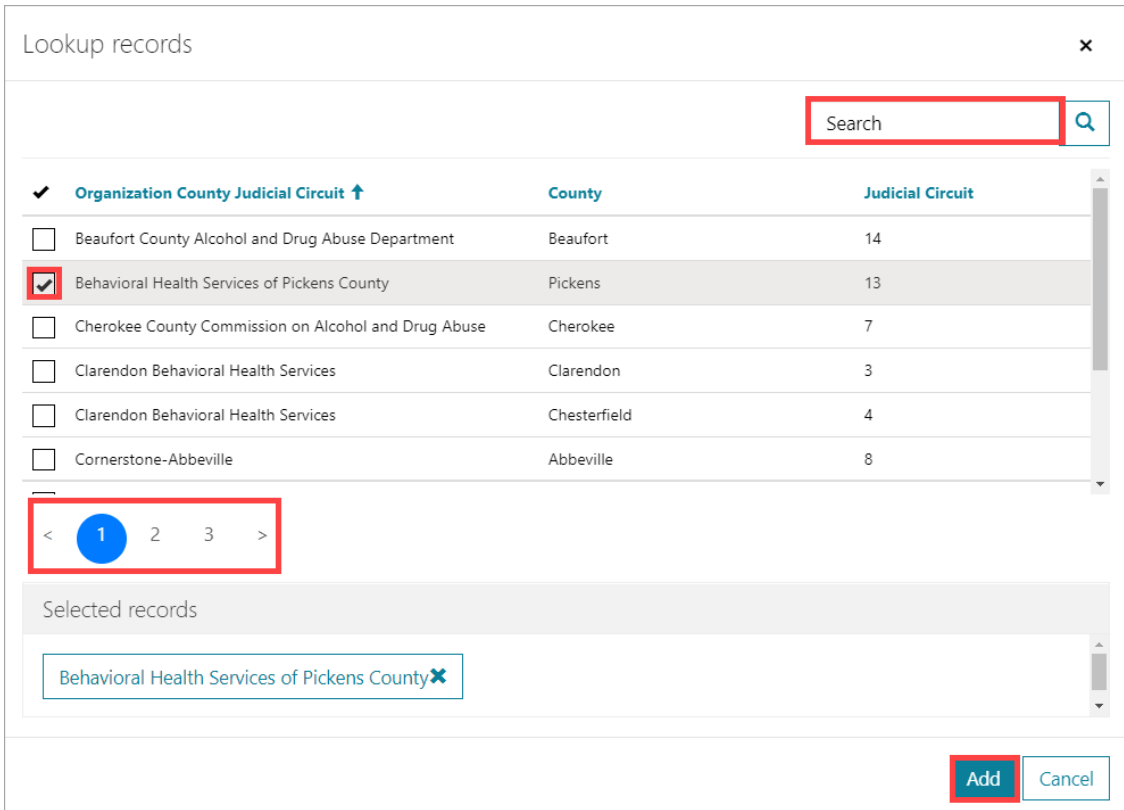

The selected Organizations are added to the Participating Agencies sub-grid.

To remove an Organization, use the drop-down feature to the right of the record and select Disassociate.

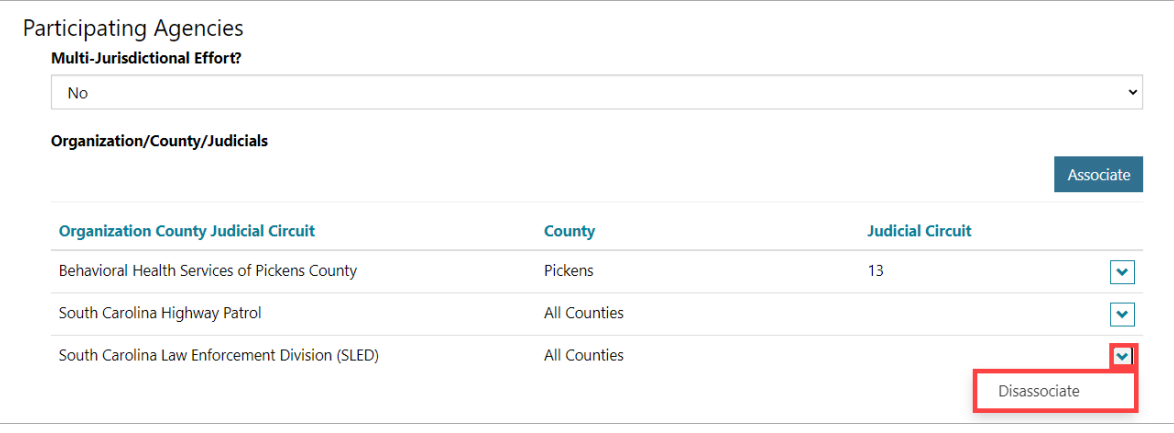

#### <span id="page-24-0"></span>Form Submission Statuses

The Save button at the bottom of the form has two (3) functions.

1. Clicking Save the first time enables sub-forms to display, such as Staff Members and Volunteers (for all forms) and a Demographics sub-form (for Educational forms).

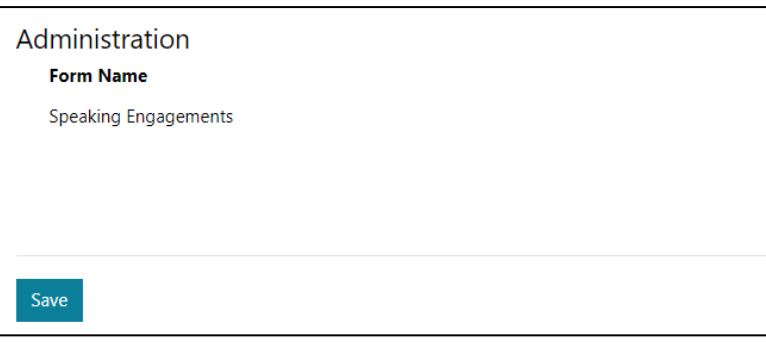

2. Clicking Save a second time without checking the 'confirm' checkbox saves the form in a Draft status. The form can be opened from the My Forms page to make changes.

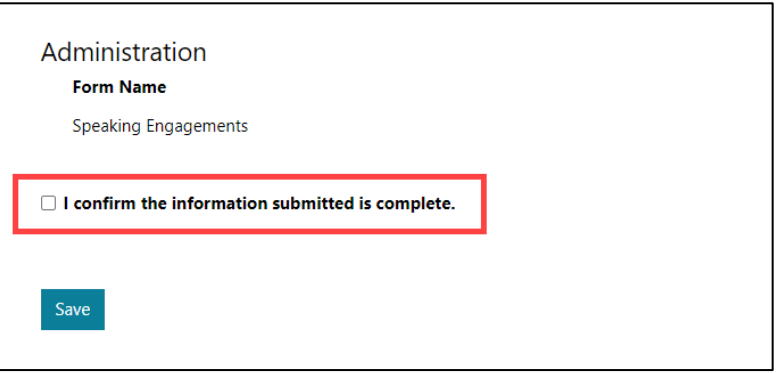

3. Clicking Save with the confirm statement checked sets the form to a Submitted status. A form cannot be altered after it has been submitted. To make modifications to a submitted form, contact the DAODAS Prevention team.

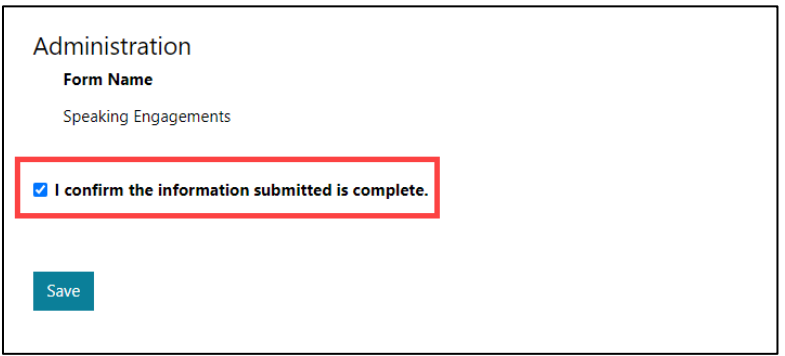

#### <span id="page-25-0"></span>Attachments

The Upload Files feature on the forms listed below allows the portal user to attach multiple documents to a submission.

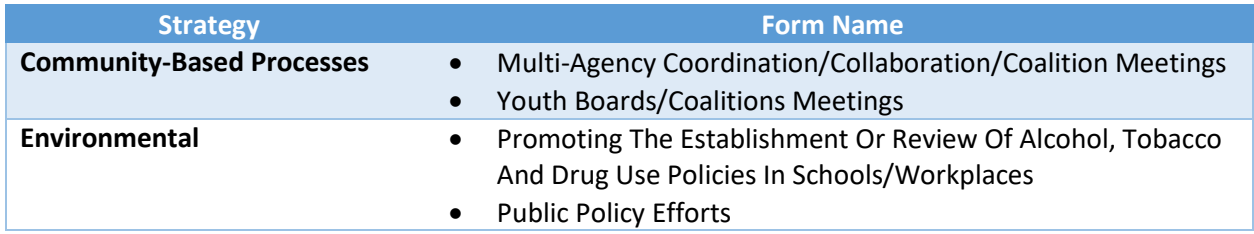

Clicking the Choose Files button opens Windows Explorer. Browse to and click on the file(s) to add.

*NOTE: All supporting documentation must be attached at one time. Clicking the Choose Files button again to attach additional documents will remove the initial documents that were attached.*

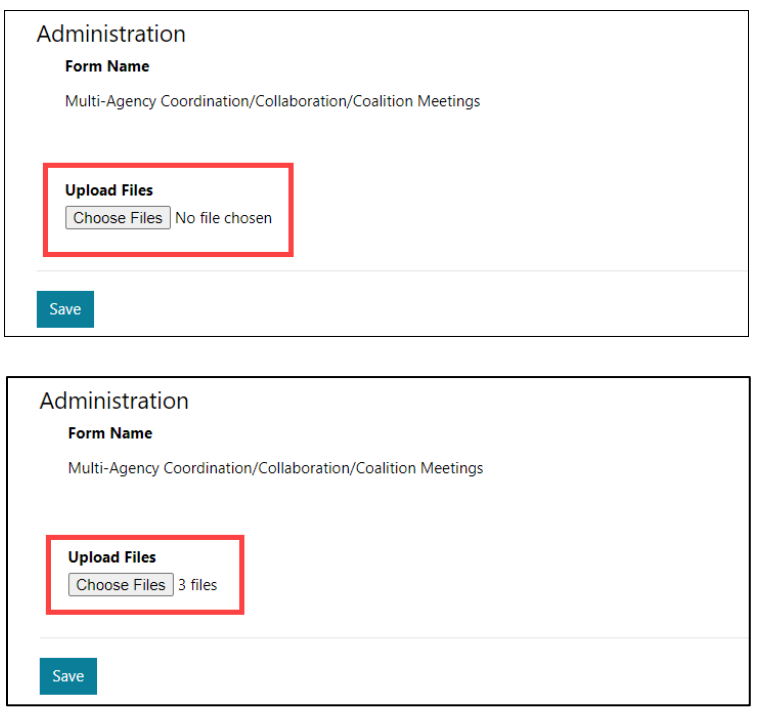

### <span id="page-26-0"></span>My Forms

The My Forms page displays a list of forms initiated or submitted by the authenticated user. By default, the form submissions are sorted by Submitted Date in descending order. Clicking on a column name changes the list sort order in ascending order based on the values in *that* column. Clicking the column name again sorts the list in descending order.

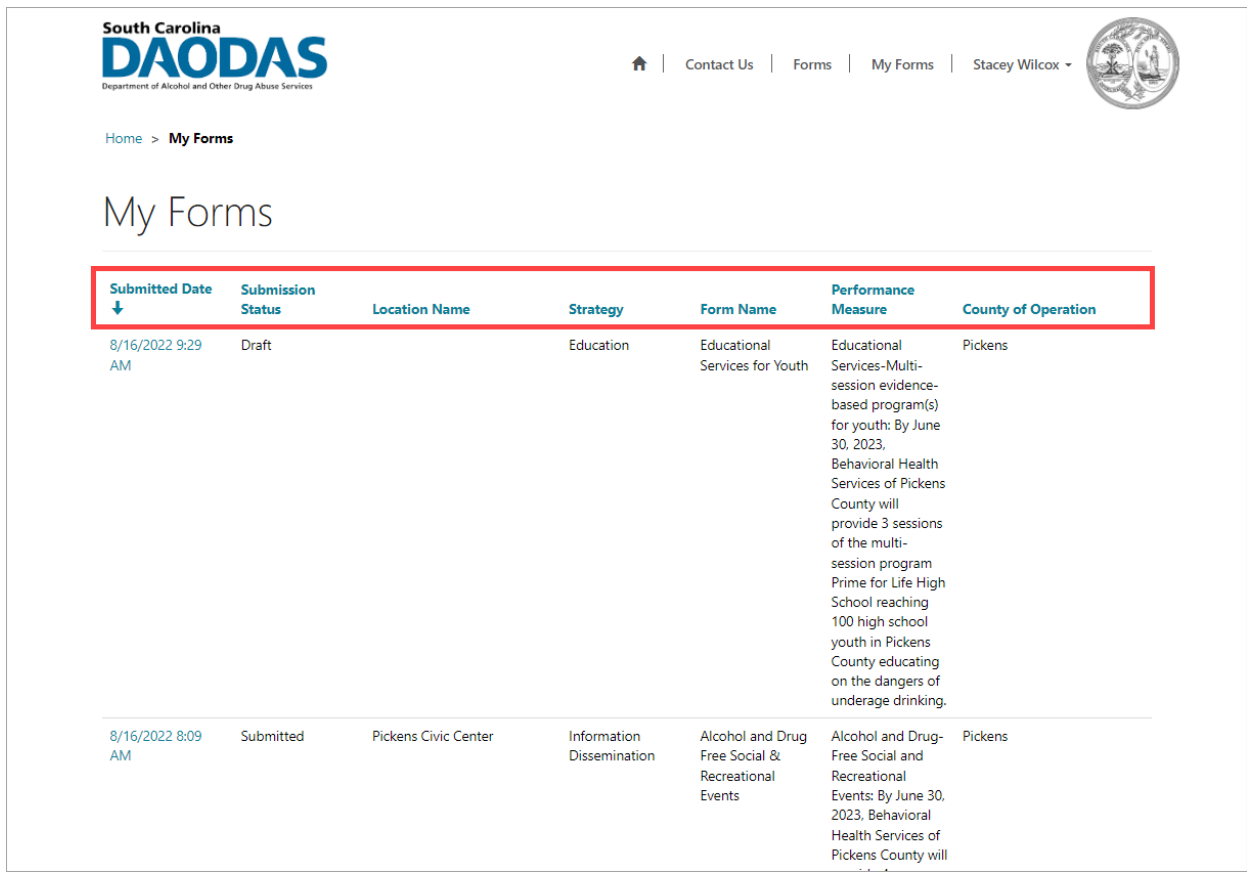

The Submitted Date is the primary attribute (hyperlink) for each submission. Clicking on the date/time opens the form in its last saved state.

- Forms with a Submitted Status of Draft will open in Edit mode and can be updated prior to submission.
- Forms with a Submitted Status of Submitted will open in Read Only mode.

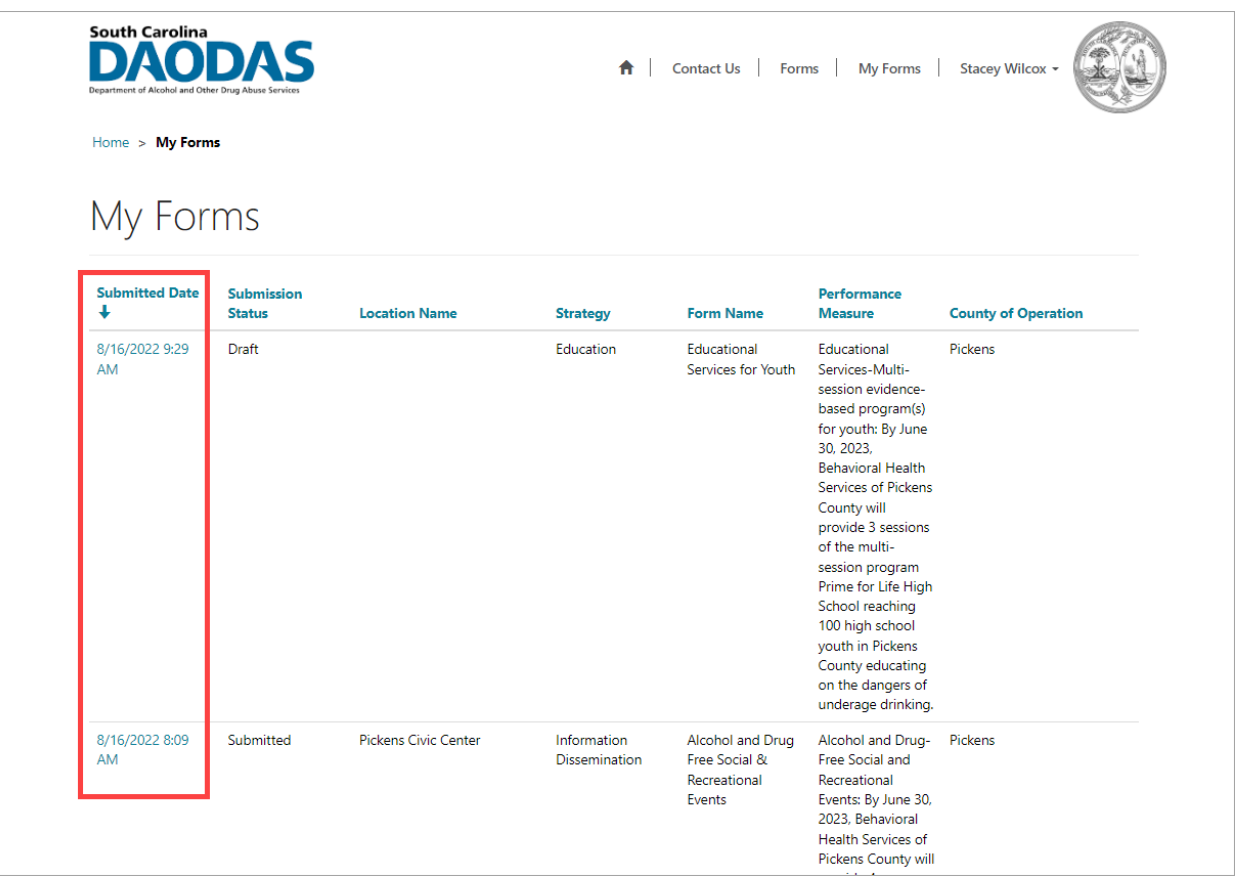

*NOTE: To make modifications to a submitted form, contact the DAODAS Prevention team.*

# <span id="page-28-0"></span>Versioning

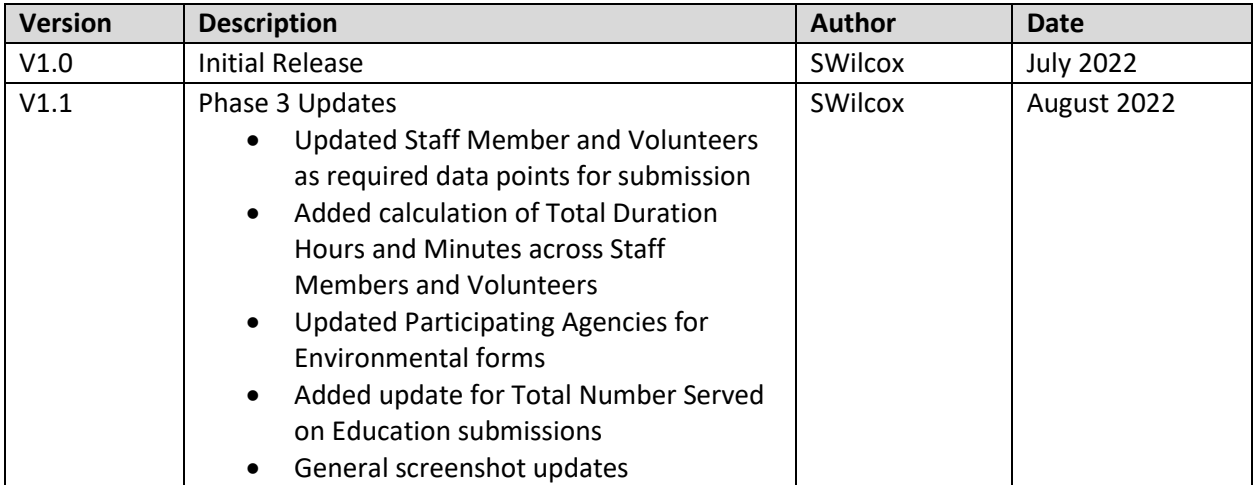